**Руководство по быстрой установке**

# Начало работы **DCP-8070D**

Перед тем, как приступить к использованию аппарата, ознакомьтесь с приведенными в этом руководстве по быстрой установке инструкциями по установке и настройке.

Для обеспечения быстрой готовности аппарата к работе в этом руководстве для большинства параметров аппарата приводятся значения по умолчанию. Для получения дополнительной информации об использовании всех функций, изменении параметров по умолчанию или устранению неполадок аппарата,

см. Руководство пользователя.

Руководство по быстрой установке на других языках можно просмотреть на веб-сайте по адресу: <http://solutions.brother.com/>.

## **ВАЖНАЯ ИНФОРМАЦИЯ**

**НЕ подсоединяйте интерфейсный кабель на данном этапе.**

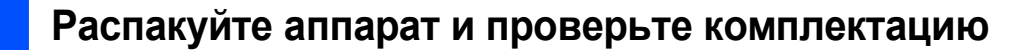

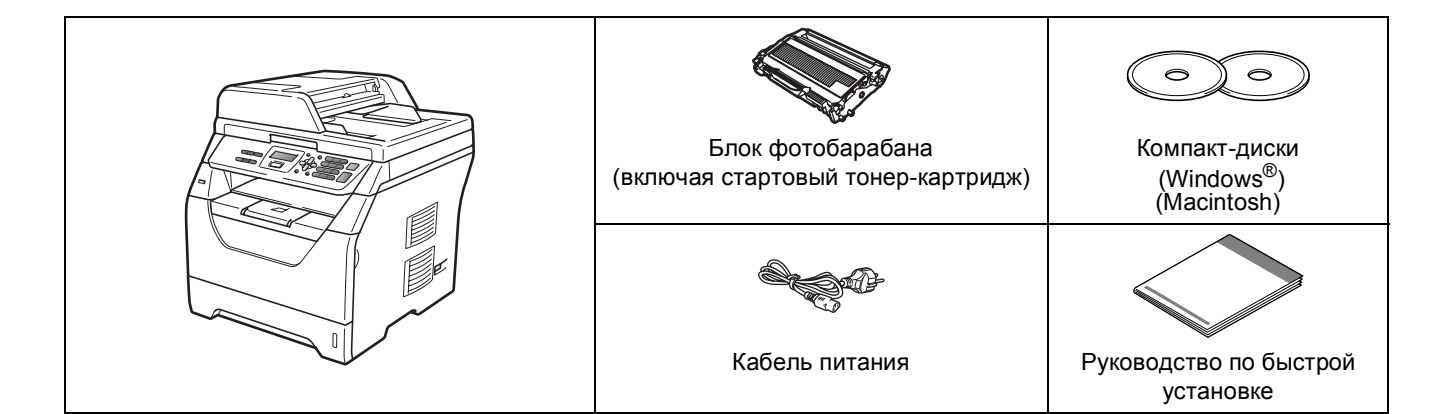

### **ПРЕДУПРЕЖДЕНИЕ**

**Для упаковки аппарата используются пластиковые пакеты. Во избежание опасности удушения храните эти пакеты в местах, недоступных для детей.**

### **И Примечание**

- *• Компоненты, входящие в комплект поставки, могут различаться в зависимости от страны.*
- *• Сохраните все предохранительные элементы и коробку на случай транспортировки аппарата или его возврата изготовителю.*
- *• Соединительный кабель не входит в комплект поставки. Приобретите соединительный кабель, соответствующий используемому интерфейсу (USB).*

### *USB-кабель*

- *• Следует обязательно использовать соединительный кабель USB 2.0 (типа A/B) длиной не более 2 метров.*
- *• НЕ подсоединяйте интерфейсный кабель на этом этапе. Соединительный кабель подключается при установке MFL-Pro.*
- *• Если используется кабель USB, он должен быть подсоединен к USB-порту компьютера, а не к USB-порту на клавиатуре или пассивному хабу USB.*

**Обозначения, используемые в данном руководстве**

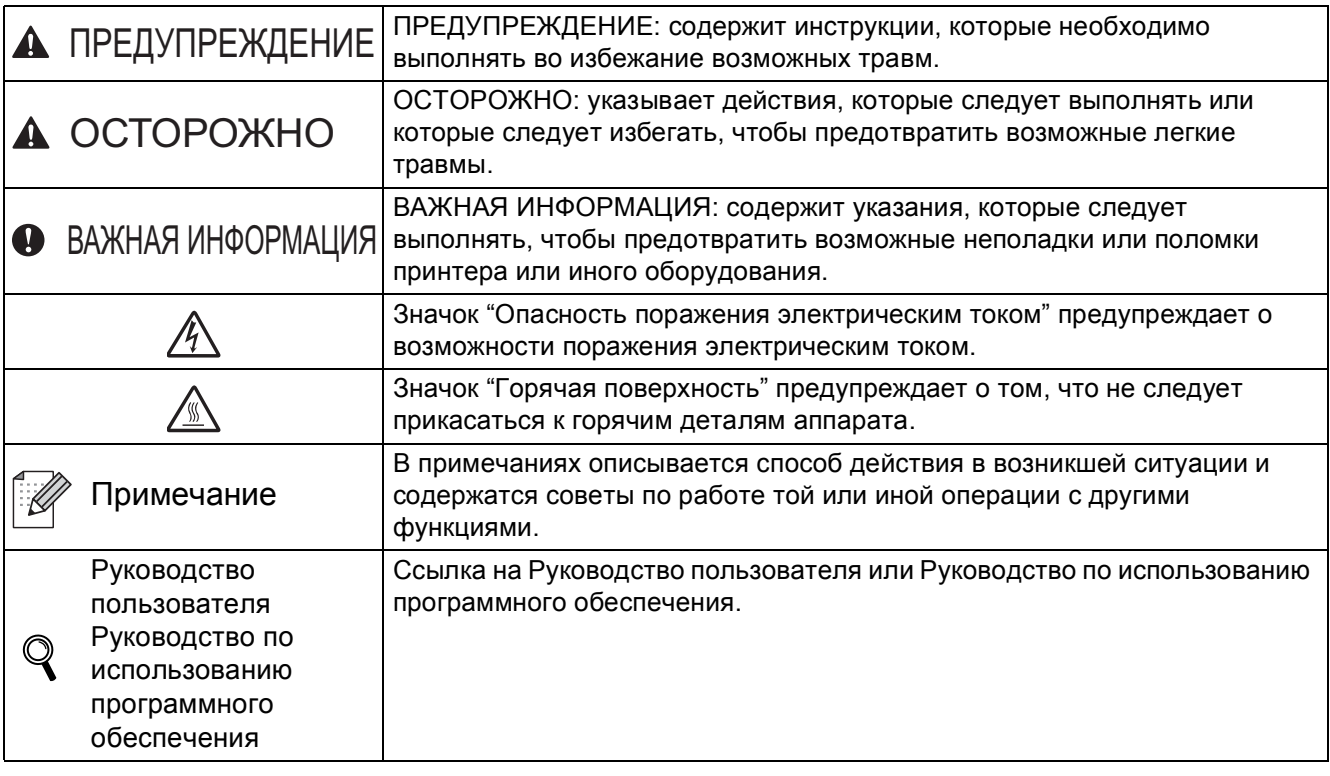

### **CAUTION ОСТОРОЖНО**

При перемещении аппарата беритесь за боковые захваты, расположенные в нижней части аппарата. НЕ переносите аппарат, держа его за сканер.

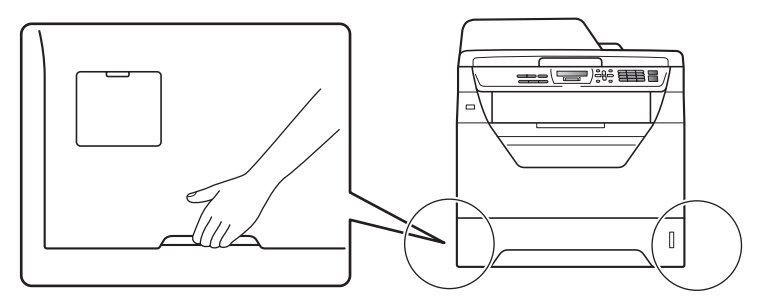

### **Примечание**

*Обеспечьте минимальное пространство вокруг аппарата, как показано на рисунке.*

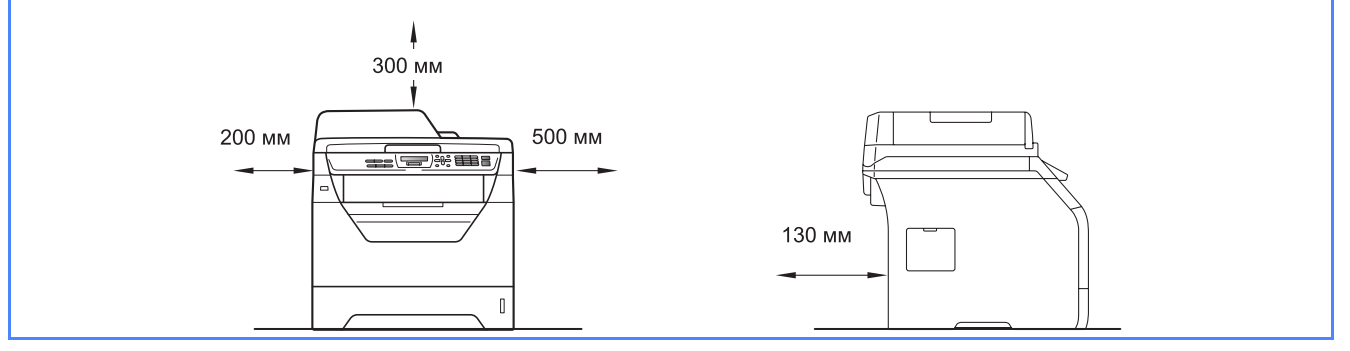

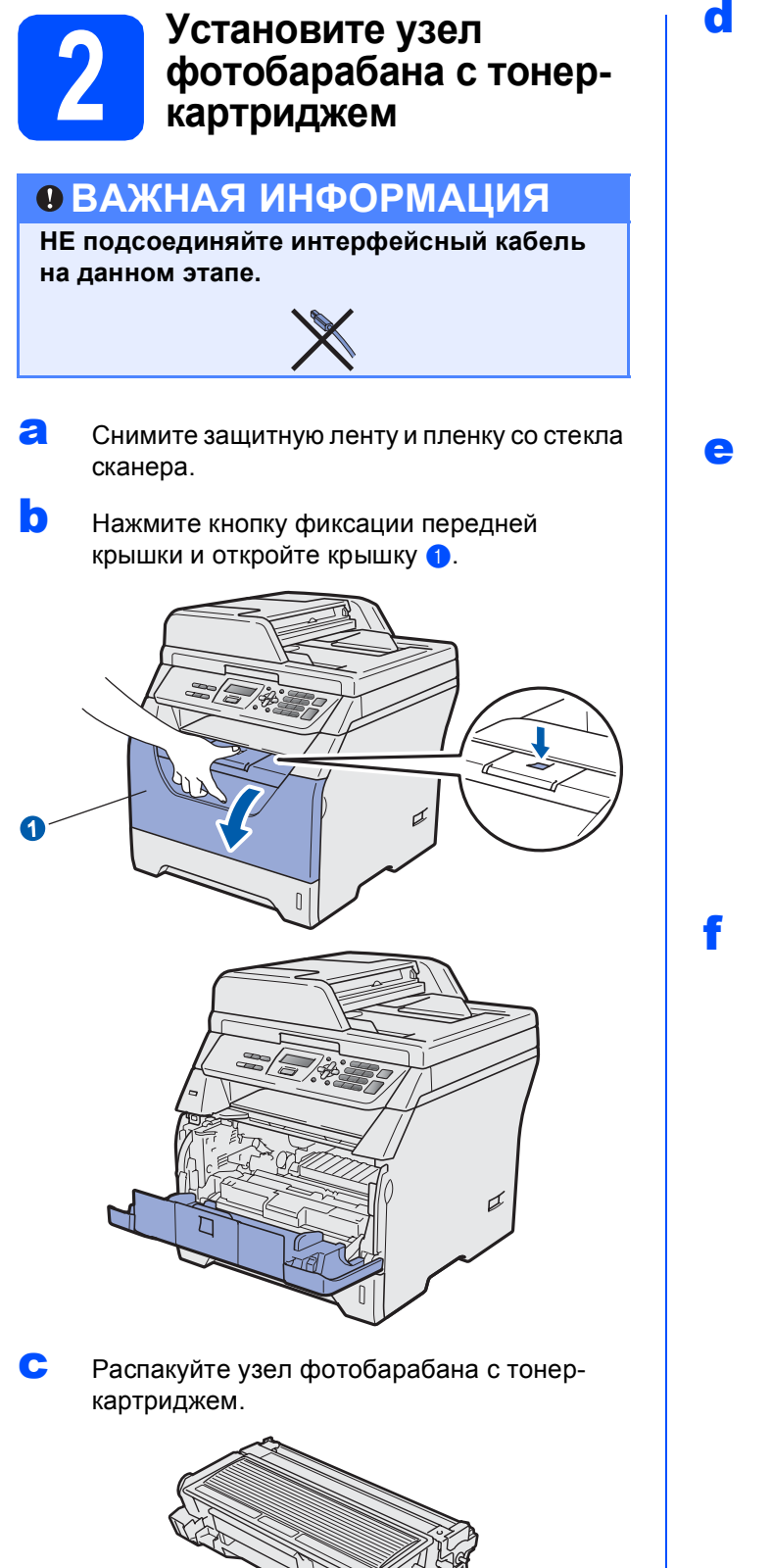

d Аккуратно несколько раз встряхните его из стороны в сторону, чтобы равномерно распределить тонер внутри узла.

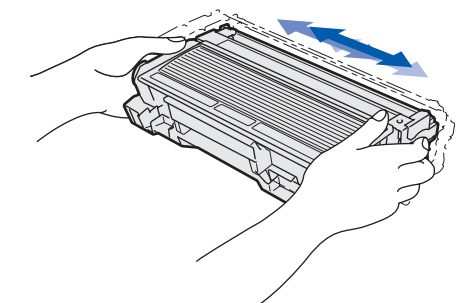

e Установите фотобарабан <sup>в</sup> аппарат до щелчка.

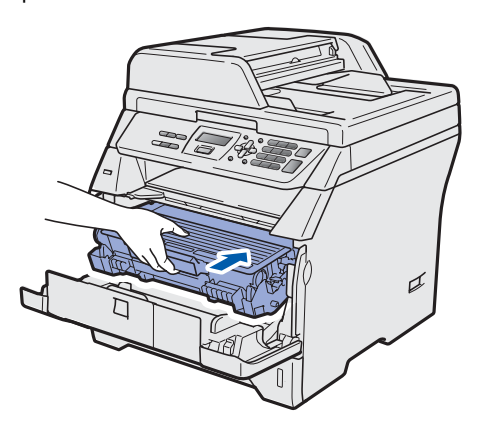

f Закройте переднюю крышку аппарата.

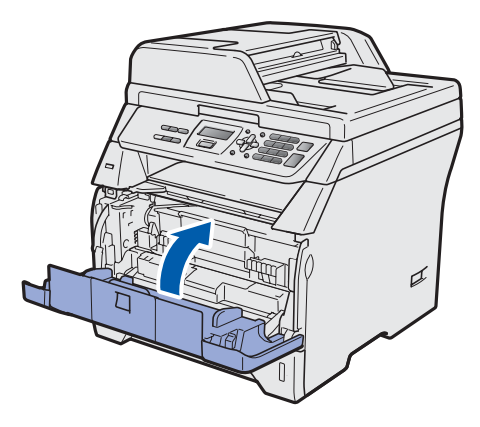

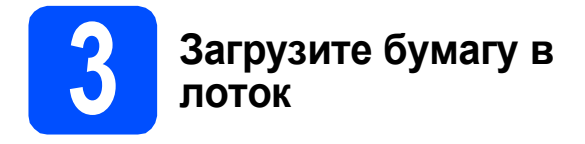

a Полностью выдвиньте лоток для бумаги из аппарата.

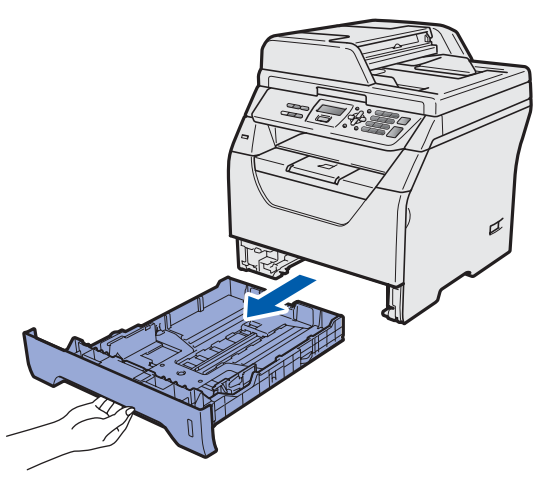

**b** Удерживая нажатым синий рычаг отпускания направляющей для бумаги  $\bullet$ . отрегулируйте положение направляющих согласно формату используемой бумаги. Убедитесь в том, что направляющие надежно зафиксированы в пазах.

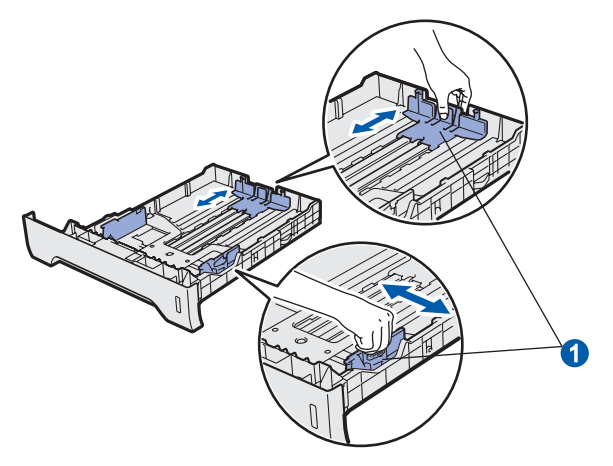

c Хорошо "распушите" пачку бумаги во избежание замятия и сбоев подачи бумаги.

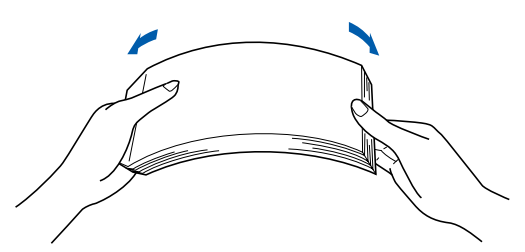

d Поместите бумагу <sup>в</sup> лоток <sup>и</sup> убедитесь <sup>в</sup> том, что ее высота не превышает отметку максимального уровня **•** Бумагу следует класть лицевой стороной вниз.

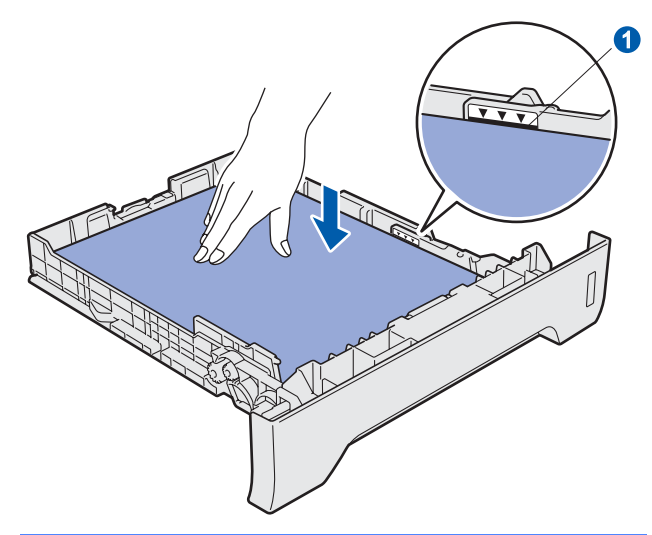

### **ВАЖНАЯ ИНФОРМАЦИЯ**

**Убедитесь, что направляющие для бумаги касаются краев бумаги, обеспечивая правильную подачу.**

- e Задвиньте лоток для бумаги на место до упора. Убедитесь, что лоток полностью вставлен в аппарат.
- **f** Раскройте откидную панель **a**, чтобы бумага не выпадала из лотка для выхода бумаги лицевой стороной вниз.

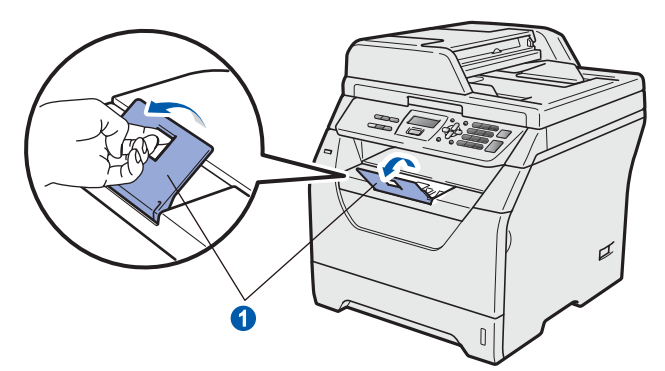

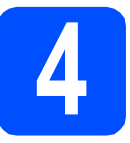

### **4 Подключите кабель питания**

### **ВАЖНАЯ ИНФОРМАЦИЯ**

**НЕ подсоединяйте интерфейсный кабель на данном этапе.** 

a Убедитесь <sup>в</sup> том, что питание аппарата выключено. Подключите кабель питания к аппарату.

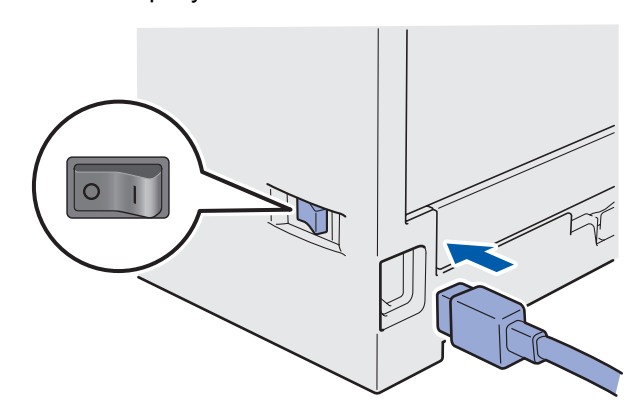

В Вставьте вилку кабеля питания в розетку. Включите устройство кнопкой электропитания.

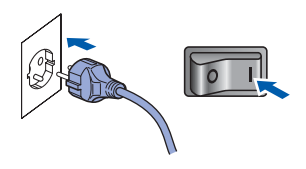

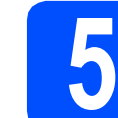

### **5 Выберите требуемый язык**

<span id="page-4-0"></span>a После включения питания на дисплее отображается следующая информация.

> Select Language Press OK Key

Нажмите **OK**.

**b** Используйте кнопки и , чтобы выбрать требуемый язык, затем нажмите кнопку **OK**.

> Select  $\sqrt{ }$  or OK Русский

c На дисплее отобразится запрос подтверждения выбора.

> Русский? 1.Да 2.Нет

Если на дисплее отображается требуемый язык, нажмите **1**.

—ИЛИ—

Чтобы выбрать другой язык, нажмите **2** и перейдите к шагу **[a](#page-4-0)**.

### **Примечание**

*Если установлен неверный язык, его можно изменить из меню панели управления аппарата. (Меню, 1, 0)*

### **6 Задайте контрастность ЖКД (при необходимости)**

Если чтение с экрана ЖКД затруднительно, попробуйте изменить настройки контраста.

a Нажмите **Меню**. b Нажмите **<sup>1</sup>**.

c Нажмите **<sup>5</sup>**.

**d** Для увеличения контрастности нажмите

—ИЛИ—

Для уменьшения контрастности нажмите

.

Нажмите **OK**.

e Нажмите **Стоп/Выход**.

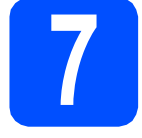

### **7 Установите дату <sup>и</sup> время**

Эта настройка позволяет именовать файлы, созданные с помощью функции "Сканирование на USB".

a Нажмите **Меню**.

- b Нажмите **<sup>5</sup>**.
- c Нажмите **<sup>1</sup>**.
- d Введите две последние цифры года <sup>с</sup> помощью цифровой клавиатуры и нажмите **OK**.

Дата и время Год:2009

(Например, введите **0**, **9** для выбора 2009 года.)

**e** Введите две цифры месяца с помощью цифровой клавиатуры и нажмите **OK**.

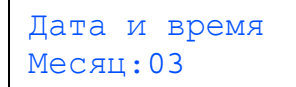

(Например, введите **0**, **3** для выбора марта.)

**f** Введите две цифры дня с помощью цифровой клавиатуры и нажмите **OK**.

> Дата и время День:25

(Например, введите **2**, **5**.)

g Введите время <sup>в</sup> 24-часовом формате <sup>с</sup> помощью клавиатуры набора номера и нажмите **OK**.

> Дата и время Время:15:25

(Например, введите **1 5**, **2 5** для установки времени 15:25.)

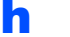

h Нажмите **Стоп/Выход**.

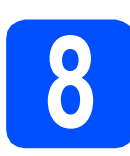

### **8 Автоматический**<br>**8 Время переход на летнее время**

Можно установить автоматический переход на летнее время. Устройство будет переводить часы на один час вперед весной и на один час назад осенью.

- a Нажмите **Меню**.
- b Нажмите **<sup>5</sup>**.
- c Нажмите **<sup>2</sup>**.

 $\mathbf C$  Нажмите кнопку  $\|\cdot\|$ или  $\|\cdot\|$ , чтобы выбрать режим Вкл. (или Выкл.). Нажмите **OK**.

e Нажмите **Стоп/Выход**.

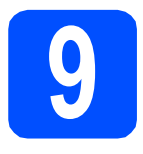

## **9 Выберите тип подключения**

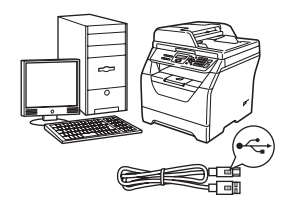

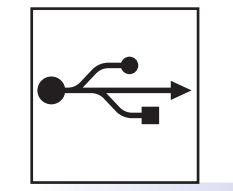

## **Подключение через USB-интерфейс**

Windows<sup>®</sup> перейдите к [стр](#page-7-0). 8 Macintosh перейдите к стр[. 12](#page-11-0)

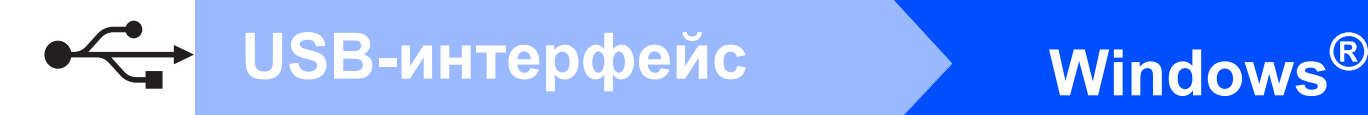

### <span id="page-7-0"></span>**Подключение через соединительный кабель USB (для Windows® 2000 Professional/XP/XP Professional x64 Edition/ Windows Vista®)**

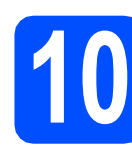

## **10 Перед установкой**

a ВКЛЮЧИТЕ компьютер <sup>и</sup> войдите <sup>в</sup> систему с правами администратора.

### **ВАЖНАЯ ИНФОРМАЦИЯ**

- **• НЕ подсоединяйте кабель USB на данном этапе.**
- **• Закройте все запущенные программы.**
- **• Убедитесь, что флэш-накопитель USB не подключен к аппарату.**
- **• Изображение на экране может отличаться в зависимости от операционной системы.**
- **• На сопроводительном компакт-диске записана программа ScanSoft™ PaperPort™ 11SE. Эта программа поддерживает Windows® 2000 (с пакетом обновления 4 или выше), XP (с пакетом обновления 2 или выше), XP Professional x64 Edition и Windows Vista®. Поэтому перед установкой пакета программ MFL-Pro Suite установите последний пакет обновления для Windows®.**
- b Отключите аппарат от розетки <sup>и</sup> отсоедините его от компьютера, если вы уже подключили соединительный кабель.

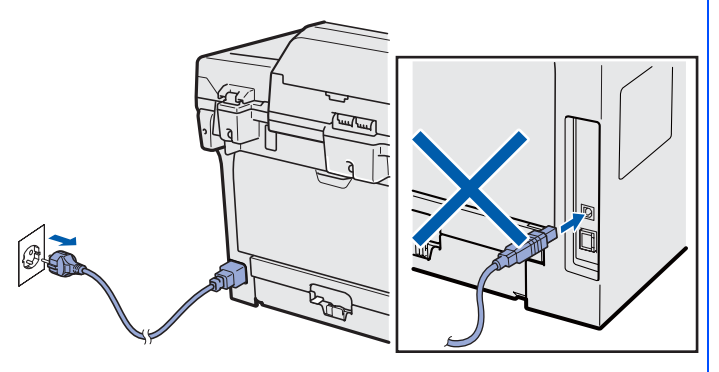

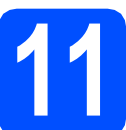

# **11 Установите пакет программ MFL-Pro Suite**

a Вставьте сопроводительный компакт-диск <sup>в</sup> дисковод для компакт-дисков. Если откроется экран выбора модели, выберите имеющийся аппарат. Если откроется экран выбора языка, выберите требуемый язык.

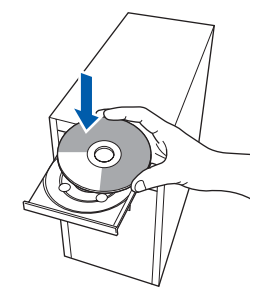

### **Примечание**

*Если экран Brother не откроется автоматически, перейдите к шагу Мой компьютер (Компьютер), дважды щелкните значок компакт-диска, затем дважды щелкните Start.exe.*

b Откроется главное меню компакт-диска. Щелкните **Начальная установка**.

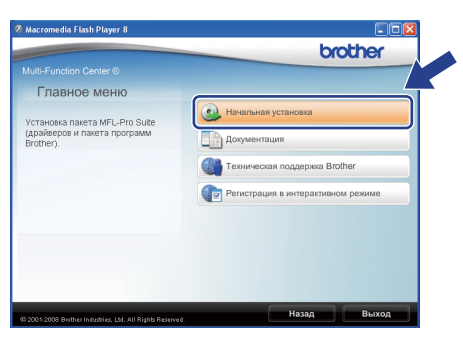

<span id="page-7-1"></span>c Щелкните **Установить MFL-Pro Suite**.

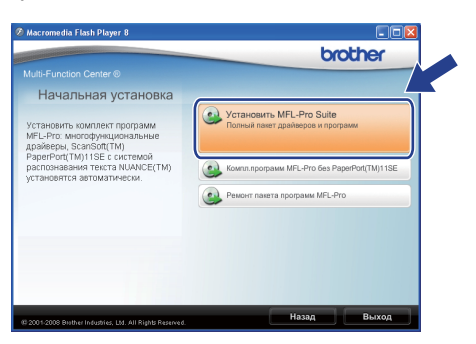

## **Windows USB-интерфейс ®**

### **И Примечание**

- *• Если установка не продолжается автоматически, снова откройте главное меню, вынув компакт-диск и вставив его обратно, или дважды щелкните значок программы Start.exe в корневой папке и продолжите с шага* [c](#page-7-1)*, чтобы установить приложение MFL-Pro Suite.*
- *• Если используется ОС Windows Vista®, при отображении экрана Контроль учетных записей пользователей нажмите* **Разрешить**. **Примечание**

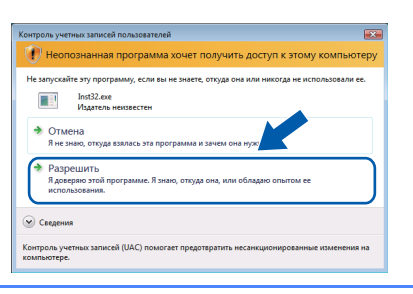

**d** После того, как откроется окно ScanSoft™ PaperPort™ 11SE

**Лицензионное соглашение**, щелкните **Да**, если соглашаетесь с условиями

**Лицензионного соглашения** для этого приложения.

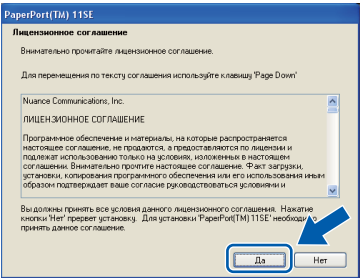

- e Автоматически запустится установка программы ScanSoft™ PaperPort™ 11SE, после чего будет установлен пакет программ MFL-Pro Suite.
- **f** После того, как откроется окно Brother MFL-Pro Suite **Лицензионное соглашение**, щелкните **Да**, если вы согласны с условиями **Лицензионного соглашения** для этого приложения.

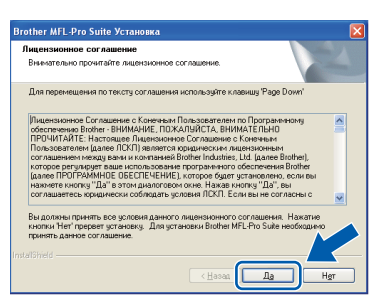

**C** Выберите **Стандарт**, затем шелкните **Далее**. Установка продолжится.

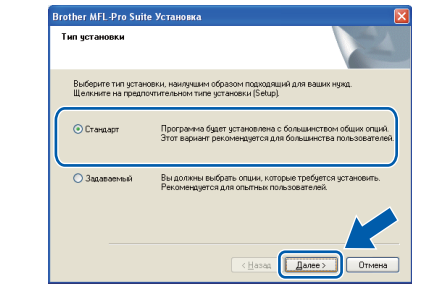

*Если необходимо установить драйвер PS (драйвер BR-Script компании Brother), выберите Задаваемый и следуйте инструкциям, отображаемым на экране. Когда отобразится экран Выбор компонентов, установите флажок Драйвер PS принтера и следуйте инструкциям на экране.*

<span id="page-8-0"></span>**h** Если контролировать состояние аппарата и получать сообщения об ошибках с компьютера не требуется, снимите флажок **Включить монитор состояния** и щелкните **Далее**.

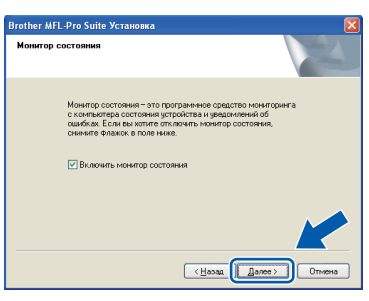

i Перейдите <sup>к</sup> следующему шагу после открытия этого экрана.

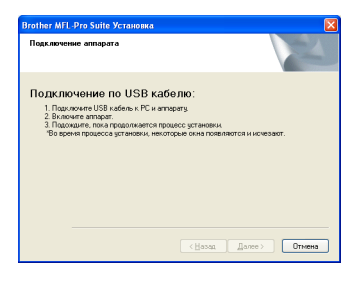

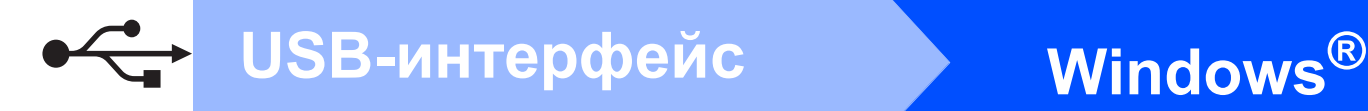

### **12 Подключите соединительный кабель USB**

# **ВАЖНАЯ ИНФОРМАЦИЯ**

- **• НЕ ПОДКЛЮЧАЙТЕ аппарат к USB-порту на клавиатуре или пассивному хабу USB.**
- **• Подключите аппарат непосредственно к компьютеру.**
- a Снимите наклейку, закрывающую разъем интерфейса USB.

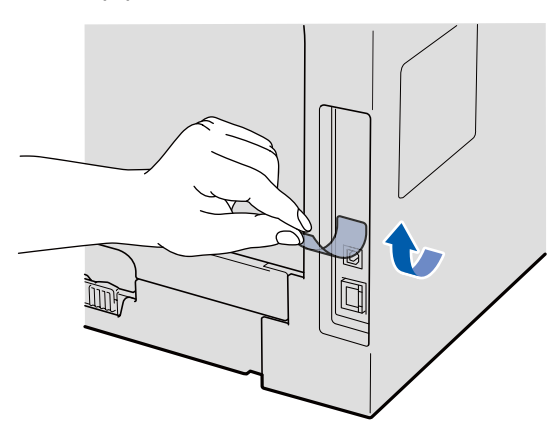

**b** Подключите соединительный кабель USB к разъему USB на машине, обозначенному символом - Затем подключите кабель к компьютеру.

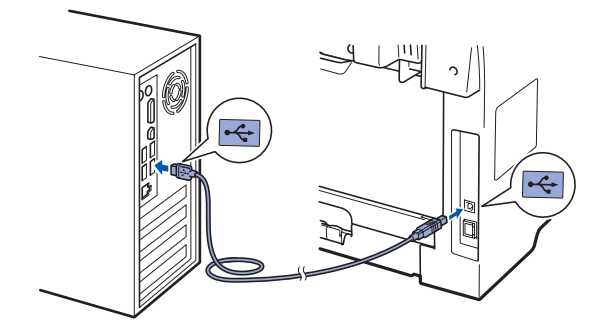

### **13 Подключите кабель питания**

- 
- a Вставьте вилку кабеля питания <sup>в</sup> розетку. Включите устройство кнопкой электропитания.

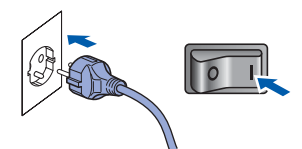

Начнется автоматическая установка драйверов Brother.

Одно за другим будут появляться диалоговые окна.

### **ВАЖНАЯ ИНФОРМАЦИЯ**

**НЕ ПЫТАЙТЕСЬ закрывать эти диалоговые окна в процессе установки. Для отображения всех окон потребуется несколько секунд.**

b Когда откроется диалоговое окно **Регистрация через Интернет**, выберите требуемый вариант и следуйте инструкциям на экране. После завершения регистрации закройте веб-обозреватель, чтобы вернуться к данному окну. Затем нажмите **Далее**.

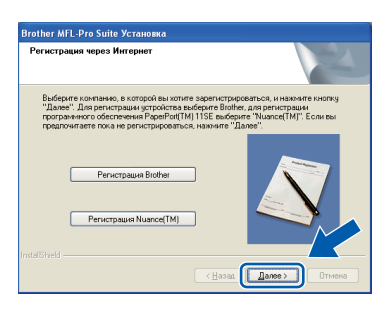

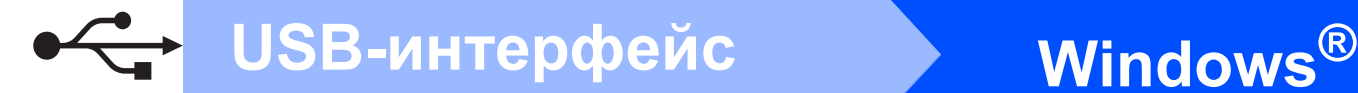

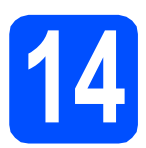

### **14 Завершите установку <sup>и</sup> перезагрузите компьютер**

**а** Нажмите кнопку **Готово**, чтобы перезагрузить компьютер. После перезагрузки компьютера необходимо войти в систему с правами администратора.

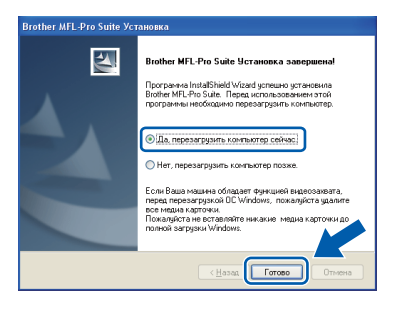

#### $\mathscr{A}$ **Примечание**

*Если во время установки появится сообщение об ошибке, запустите Инсталляционная диагностика, используя путь пуск/Программы/Brother/DCP-XXXX (где DCP-XXXX - это модель аппарата).*

**b** На экране **Проверка наличия обновлений микропрограммы** выберите настройки обновления микропрограммы и нажмите **ОК**. Если в шаге [h](#page-8-0) монитор состояния будет отключен, то этот экран не появится.

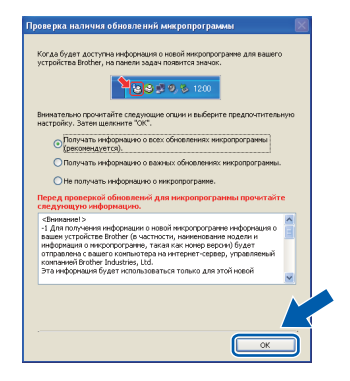

### **Примечание**

*Для обновления микропрограммы требуется подключение к сети Интернет.*

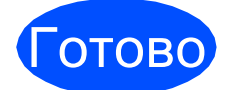

Готово **Установка завершена.**

### **Примечание**

*Драйвер принтера XML Paper Specification Драйвер принтера XML Paper Specification это наиболее подходящий драйвер для печати из приложений, использующих документы XML Paper Specification. Загрузите последние драйверы, посетив веб-сайт Brother Solutions Center по адресу [http://solutions.brother.com/.](http://solutions.brother.com/)*

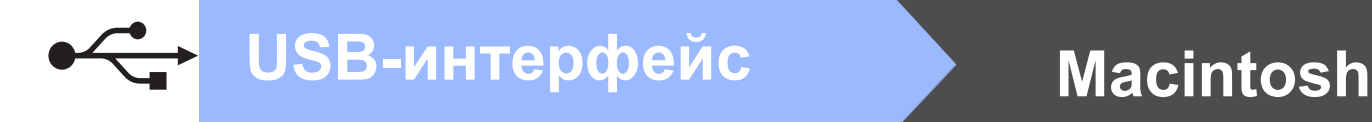

### <span id="page-11-0"></span>**Подключение через соединительный кабель USB (Mac OS X 10.3.9 или более поздней версии)**

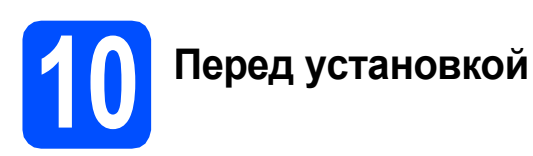

a Убедитесь, что аппарат <sup>и</sup> компьютер Macintosh включены. Войдите в систему с правами администратора.

**ВАЖНАЯ ИНФОРМАЦИЯ**

**Убедитесь, что флэш-накопитель USB не подключен к аппарату.**

### **11 Подключите соединительный кабель USB**

### **ВАЖНАЯ ИНФОРМАЦИЯ**

- **• НЕ ПОДКЛЮЧАЙТЕ аппарат к USB-порту на клавиатуре или пассивному хабу USB.**
- **• Подключите аппарат напрямую к компьютеру Macintosh.**
- a Снимите наклейку, закрывающую разъем интерфейса USB.

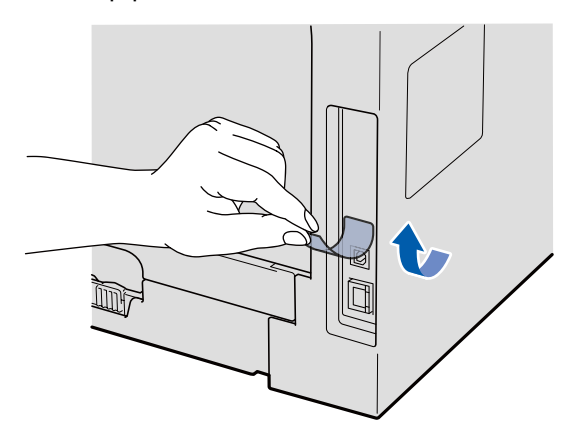

**b** Подключите соединительный кабель USB к разъему USB на машине, обозначенному символом - Э. Затем подключите кабель к компьютеру.

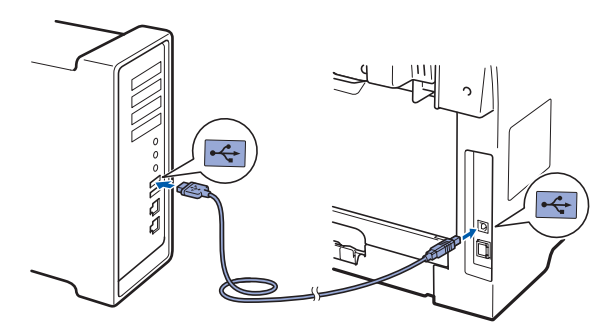

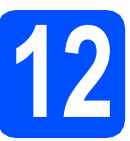

# **12 Установитеприложение MFL-Pro Suite**

a Вставьте сопроводительный компакт-диск <sup>в</sup> дисковод для компакт-дисков.

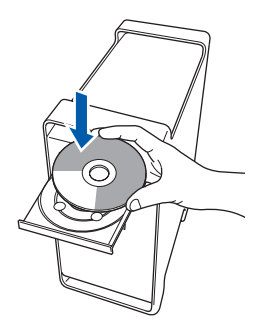

**b** Дважды щелкните Start Here OSX (Запуск OSX), чтобы запустить программу установки.

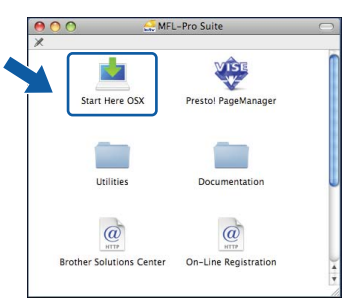

Подождите несколько секунд, пока выполняется установка программного обеспечения. После окончания установки щелкните **Restart** (Перезагрузка) для завершения установки.

## <span id="page-12-0"></span>**USB-интерфейс Macintosh**

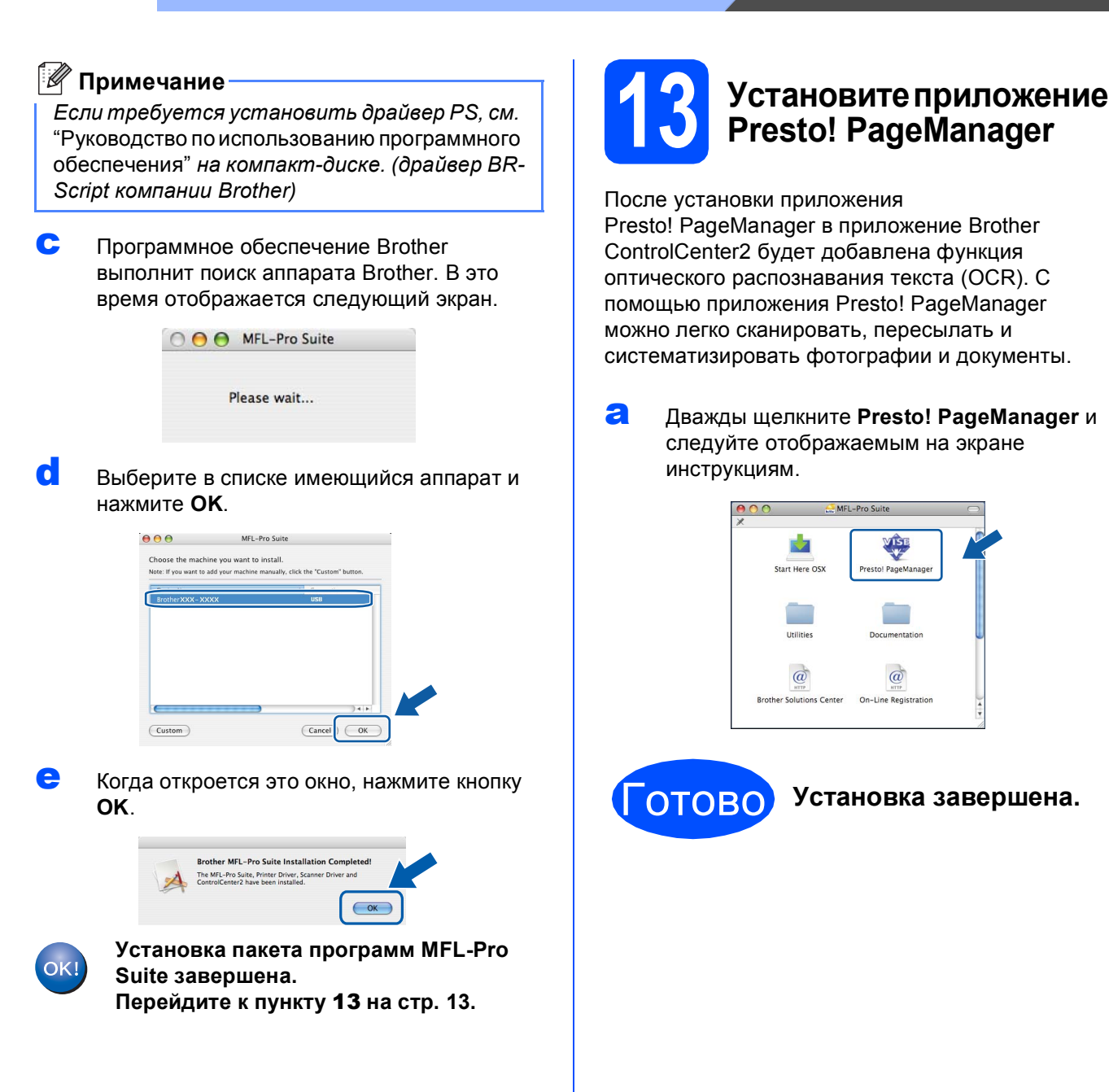

### **Для безопасной эксплуатации аппарата**

Храните эти инструкции для справок и обращайтесь к ним перед проведением любых работ по обслуживанию.

### **ПРЕДУПРЕЖДЕНИЕ**

Внутри аппарата имеются электроды, находящиеся под высоким напряжением. Перед очисткой внутренней части аппарат обязательно отключите кабель питания от розетки. Это предотвратит поражение электрическим током.

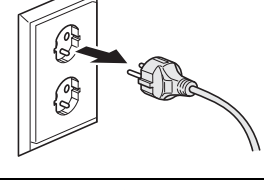

 $\bigwedge$ Не прикасайтесь к вилке кабеля питания мокрыми руками. Это может привести к удару током. Всегда проверяйте, что вилка полностью вставлена.

Этот аппарат должен быть установлен вблизи легко доступной розетки. В экстренной ситуации необходимо вынуть шнур питания из электрической розетки, чтобы полностью отключить питание.

НЕ используйте воспламеняющиеся вещества, аэрозоли любого типа, органические растворители и содержащие спирт или аммиак жидкости для очистки внутренних и внешних деталей аппарата. Это может привести к возникновению пожара или поражению электрическим током. Описание процедуры очистки аппарата см. в разделе *"Регулярное техническое обслуживание" Руководства пользователя*.

Не собирайте рассыпавшийся тонер пылесосом. В этом случае пыль тонера может воспламениться внутри пылесоса и создать очаг пожара. Осторожно удалите пыль тонера мягкой сухой тканью без ворса и утилизируйте ее в соответствии с местными правилами.

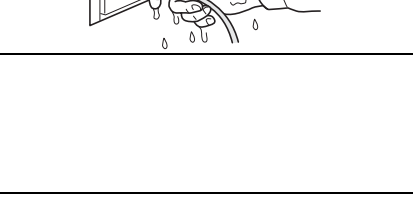

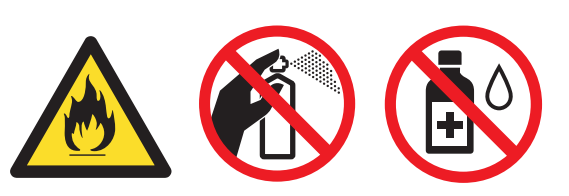

### **А ОСТОРОЖНО**

Сразу после окончания работы аппарата некоторые внутренние его части остаются очень горячими. При открытии задней или передней крышек аппарата никогда НЕ прикасайтесь к деталям, показанным на иллюстрациях затемненными.

Во избежание травм не кладите руки на край устройства под крышку для документа или крышку сканера (как показано на рисунке).

![](_page_14_Picture_4.jpeg)

![](_page_14_Figure_5.jpeg)

![](_page_14_Figure_6.jpeg)

Во избежание травм не касайтесь пальцами мест, показанных на рисунке.

### **ВАЖНАЯ ИНФОРМАЦИЯ**

**Узел термического закрепления тонера помечен предупреждающими наклейками. Не снимайте эту наклейку и следите, чтобы она оставалась на месте и была читаема.**

![](_page_14_Picture_10.jpeg)

### **Нормативные положения**

### **Спецификация IEC60825-1+A2:2001**

Данный аппарат является лазерным аппаратом класса 1 в соответствии со спецификациями IEC 60825-1+A2:2001. В странах, в которых это предписано законодательством, на аппарате имеется указанная ниже наклейка.

![](_page_15_Picture_4.jpeg)

В блоке сканера данного аппарата имеется лазерный диод класса 3B, излучающий невидимые глазу лазерные лучи. Строго запрещается вскрывать блок сканера!

### **Внутреннее лазерное излучение**

Длина волны: 770 – 810 нм Выход: максимум 5 мВт. Класс лазера: класс 3B

### **ПРЕДУПРЕЖДЕНИЕ**

**Управление устройством, выполнение процедур или настройка, не предусмотренные в данном руководстве, могут привести к опасному воздействию радиации.**

### **Отключение аппарата**

Этот аппарат должен быть установлен вблизи легко доступной розетки. В экстренной ситуации необходимо вынуть шнур питания из электрической розетки, чтобы полностью отключить питание.

### **Радиопомехи**

Данный аппарат соответствует требованиям EN55022 (Публикация 22 CISPR)/Класс B.

### **Заявление о соответствии положениям международной программы ENERGY STAR®**

Целью международной программы ENERGY STAR® является содействие разработке и популяризации энергосберегающего офисного оборудования.

Являясь партнером программы ENERGY STAR<sup>®</sup>, корпорация Brother Industries, Ltd. установила, что данное изделие отвечает рекомендациям программы ENERGY STAR® по эффективному использованию энергии.

![](_page_15_Picture_17.jpeg)

### **Опции**

![](_page_16_Figure_2.jpeg)

Подробнее о дополнительной совместимой памяти SO-DIMM см. в *Руководстве пользователя* или на веб-сайте по адресу: <http://solutions.brother.com/>.

### **Замена расходных материалов**

Когда придет время заменить расходные материалы, на ЖКД отобразится сообщение об ошибке. Дополнительную информацию о расходных материалах для аппарата можно найти на веб-сайте <http://www.brother.com/original/> или обратиться к местному продавцу товаров Brother.

![](_page_16_Picture_164.jpeg)

#### **Товарные знаки**

Логотип Brother является зарегистрированным товарным знаком компании Brother Industries, Ltd.

Brother является зарегистрированным товарным знаком компании Brother Industries, Ltd.

Multi-Function Link является зарегистрированным товарным знаком корпорации Brother International Corporation.

Windows Vista является зарегистрированным товарным знаком корпорации Майкрософт (Microsoft Corp.) в США и других странах. Microsoft, Windows, Windows Server и Internet Explorer являются зарегистрированными товарными знаками Microsoft Corporation в США и/или других странах.

Apple, Macintosh, Safari и TrueType являются зарегистрированными товарными знаками Apple Inc. в США и других странах.

Nuance, логотип Nuance, PaperPort и ScanSoft являются торговыми марками или зарегистрированными товарными знаками компании Nuance Communications, Inc. или ее аффилированных компаний в США и/или других странах.

Все компании, программное обеспечение которых упомянуто в данном руководстве, имеют особые лицензионные соглашения для выпускаемых ими программных продуктов.

#### **Все другие товарные знаки являются собственностью соответствующих владельцев.**

#### **Составление и публикация**

Данное руководство составлено и опубликовано под контролем компании Brother Industries Ltd. и содержит описания и технические характеристики изделия, действительные на момент публикации.

Содержание данного руководства и характеристики данного изделия могут быть изменены без предварительного уведомления. Компания Brother сохраняет за собой право на внесение изменений в содержащиеся в руководстве характеристики и материалы без предварительного уведомления и не несет ответственности за ущерб (в том числе косвенный), происшедший в связи с использованием представленных материалов, включая опечатки и прочие ошибки, связанные с публикацией, но не ограничиваясь ими.

#### **Авторское право и лицензия**

© Brother Industries Ltd., 2009.

![](_page_17_Picture_14.jpeg)